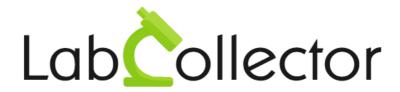

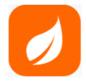

# User Guide For Plants Manager Add-on

v3.03 - November 2023

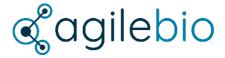

© 2023 by AgileBio. www.agilebio.com & www.labcollector.com

# Summary

| 1- INTRODUCTION4                                                                                           |
|----------------------------------------------------------------------------------------------------|
| 2- GETTING STARTED5                                                                                        |
| 3- OVERVIEW6                                                                                               |
| 3-1. Setup Menu                                                                                            |
| 3-1-1. Parameters                                                                                          |
| 3-3. Plants menu9                                                                                          |
| 3-4. Seeds menu9                                                                                           |
| 3-5. Import menu10                                                                                         |
| 3-6. Massive menu                                                                                          |
| 4- TRAYS12                                                                                                 |
| 4-1. Create trays12                                                                                        |
| 4-2. Trays management12                                                                                    |
| 4-2-1. View tray record                                                                                    |
| 5-1. Create seeds                                                                                          |
| 5-2. Update seeds labels14                                                                                 |
| 5-3. Seeds management15                                                                                    |
| 5-3-1. View seed record.       .15         5-3-2. Edit seed record.       .16         6- PLANTS.       .17 |
| 6-1. Create plants                                                                                         |
| 6-2. Plants management                                                                                     |

| 6-2-1. View plant record            | 18 |
|-------------------------------------|----|
| 6-2-2. Edit plant record            |    |
| 6-2-3. Create samples records       | 19 |
| 7- PLANTS MANAGER AND SAMPLE TO BOX | 20 |
| 7-1. Select an existing box         | 20 |
| 7-2. Choose a box model             | 21 |
| 7-3. Create your own box model      | 22 |
| 8- UPGRADING AND UPDATING           | 23 |

## 1- INTRODUCTION

Thank you for choosing one of AgileBio's solutions for the management of your lab. The **Plants Manager add-on** is a web-based solution allowing efficient management of your seeds and plants. This add-on is associated to storage management and barcode support systems.

The **Plants Manager** provided by AgileBio is suitable for research projects and company projects.

**Plants Manager add-on** is fully integrated with **LabCollector**, the LIMS we developed for life science research labs, Pharma and biotech industries.

**LabCollector** is a copyrighted product from AgileBio.

#### 2- GETTING STARTED

You can get Plants Manager add-on simply by downloading from <a href="https://www.labcollector.com">www.labcollector.com</a>. LabCollector has to be installed first as it contains the framework. LabCollector support documents for installation are available on our website. Plants Manager add-on can be installed on any operating system (Windows, MacOS X, Linux).

#### 1-Manual mode:

Unzip and paste **Plants Manager add-on** folder in the extra modules folder. For Windows it would look like:

C:\Programs\AgileBio\LabCollector\www\lab\extra modules\plantsmanager

#### 2-Automatic mode from LabCollector interface:

You can also use LabCollector Menu "Admin > Setup > Upload/Add Addons > Upload Addon ZIP > Add Addon"

Open or return to LabCollector, the **Plants Manager add-on** module is now activated. Click on the module to finish the installation.

The add-on will remain in a 30 days free trial mode until you save the final license "Setup License". To obtain a valid license, you have to copy and send the activation key to AgileBio.

## 3- OVERVIEW

 $\mathsf{P}_{\mathsf{lants}}$  Manager main interface is composed of (see next picture):

- A menu bar with 5 tabs:
  - Trays.
  - · Plants.
  - Seeds.
  - Import.
  - Setup.
- A search menu by ID, barcode, plant name or tray name.

By default, users are on the Plants menu.

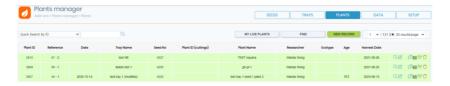

# 3-1. Setup menu

Only users with an administrator profile can access to the Setup menu.

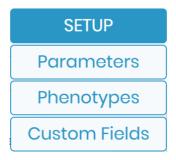

From this menu, parameters, phenotypes and custom fields can be configured.

#### 3-1-1. Parameters

From this section, users can add species, tray limit, tray location and tray purpose parameters. To define default settings, click on "set as default" near the chosen values.

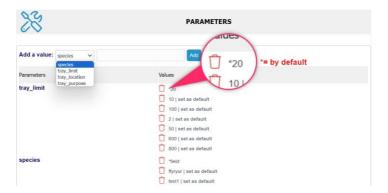

### 3-1-2. Phenotypes

From this section, users can configure plants phenotypes. Each phenotype has its own barcode.

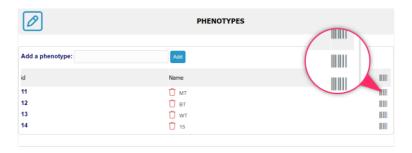

#### 3-1-3. Custom fields

To customize their plants, seeds and trays records, users can create custom fields.

- 1. Select plants, seeds or trays level.
- 2. Add a new field by indicating its name.
- 3. Choose custom field length: 50, 100, 250 or more characters.

- 4. Indicate if the field is searchable or not.
- 5. Click on Save New button.

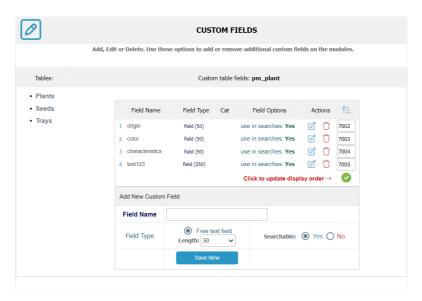

Custom fields can be edited  $\Box$ , deleted  $\Box$  and reorganized:

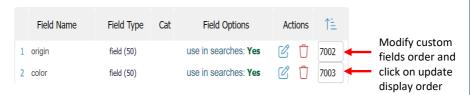

# 3-2. Trays menu

From this menu, users have a trays list view. Users can also find a specific tray and add new trays records NEW RECORD.

From the trays list view, users can:

- View trays records.
- Edit trays records.
- Harvest trays plants.

- Disposed trays.
- Duplicate trays.
- Print trays barcodes.
- Print all plants barcodes of a tray.
- Delete trays.

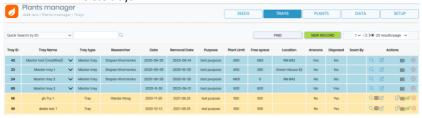

For more details on trays management, see chapter 4.2.

#### 3-3. Plants menu

From this menu, users have a plants list view which can be reduced to users live plants

MY LIVE PLANTS

Users can also find a specific plant

FIND

and add new plants records

From the plants list view, users can:

- View plants records.
- Edit plants records.
- Harvest plants.
- Duplicate plants.
- Print plants barcodes.
- Extract plants samples and registered them in LabCollector samples module.
- Delete plants.

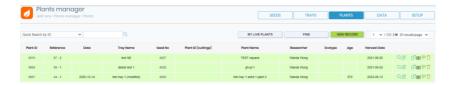

For more details on plants management, see chapter 6.2.

#### 3-4. Seeds menu

From this menu, users have a seeds list view.

Users can also find a specific seed FIND, add new seeds records

NEW RECORD and update seeds labels UPDATE LABELS.

From the seeds list view, users can:

- View seeds records.
- Edit seeds records.
- Duplicate seeds.
- Print seeds barcodes.
- Delete seeds.

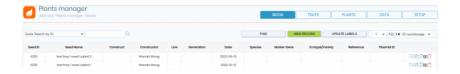

For more details on seeds management, see chapter 5.3.

# 3-5. "Import" menu

The "Import" menu can be accessed through the Data menu, as shown on the screenshot below.

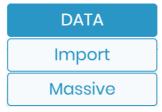

From this menu, users can import seeds lists and create seeds records. You have to organize your file as indicated.

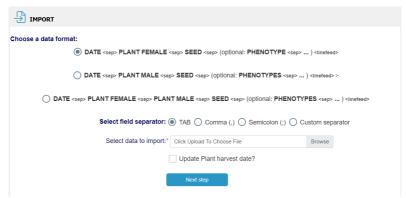

Your file has to be in a **text format** (.txt). Phenotype = parental plant phenotype.

Users can also use this function to update plants harvest dates.

Finally, the import function can be combined with a mobile harvest method, <u>see chapter 7</u> for more details.

# 3-6. "Massive" menu

The other menu found on the Data list, is the "Massive" menu. Here, users can perform a massive deletion of their data, based on the selected type: tray, plant or seed. Users should also specify the range of data they wish to delete by inputting the corresponding range of ID numbers.

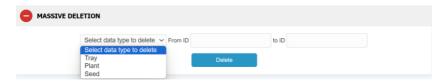

#### 4- TRAYS

 ${f F}_{
m rom\ the\ Tray\ menu}$ , users can create and manage trays.

### 4-1. Create trays

Click on New Record button. A form will be displayed.

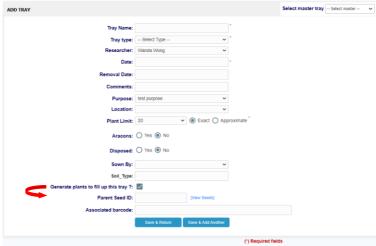

Tray purpose, location and limit have to be previously defined (see chapter 3-1-1). You can choose the "Generate plants to fill up this tray" option. This choice will open the "Parent Seed ID" field in which you can choose the seed with which you want to complete the tray.

### 4-2. Trays management

From the trays list, users can execute different actions to manage their trays.

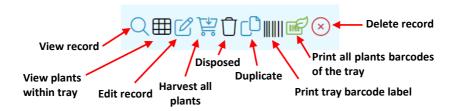

### 4-2-1. View tray record

With this function, users can visualize tray characteristics, visualize tray plants, harvest plants, print tray label and print tray plants labels.

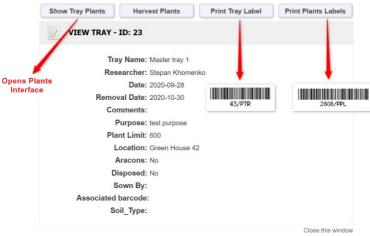

### 4-2-2. Edit tray record

With this function, users can edit/modify tray characteristics, visualize tray plants, harvest plants, print tray label and print tray plants labels.

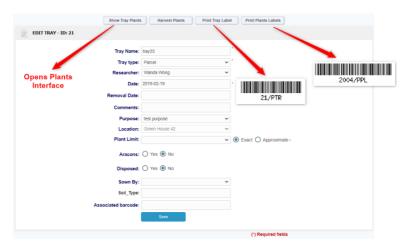

#### 5- SEEDS

 ${\sf F}$  rom the Seeds menu, users can create and manage trays.

#### 5-1. Create seeds

Click on New Record button. A form will be displayed.

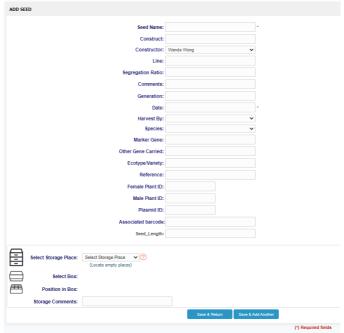

Users can add storage locations to their seeds. Seeds storage system is integrated in LabCollector storage browser system (for details on LabCollector storage system management, see LabCollector user guide chapter 6).

# 5-2. Update seeds labels

With this function, users can quickly update seeds labels. They have just to organize their file as indicated.

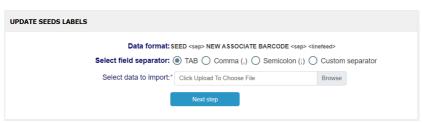

Your file has to be in a text format (.txt).

## 5-3. Seeds management

From the trays list, users can execute different actions to manage their trays.

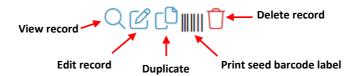

#### 5-3-1. View seed record

With this function, users can visualize all the information which are related to a seed.

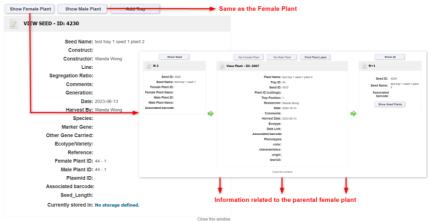

## 5-3-2. Edit seed record

With this function, users can edit/modify seeds information and corresponding male and female plants data.

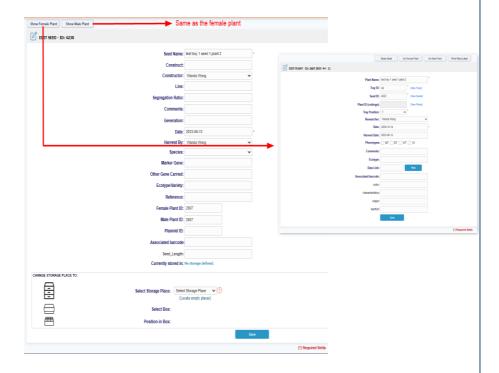

## 6- PLANTS

From the Plants menu, users can create and manage plants. They can also directly registered derivate samples in LabCollector Samples module.

# 6-1. Create plants

Click on New Record button. A form will be displayed.

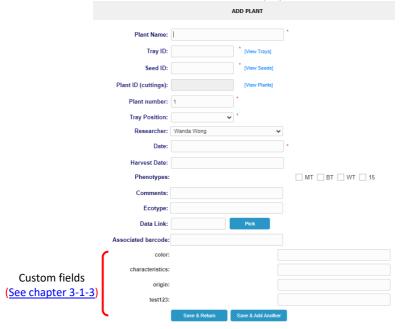

# 6-2. Plants management

From the plants list, users can execute different actions to manage their plants.

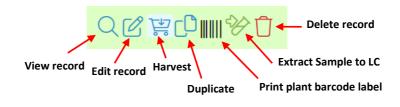

### 6-2-1. View plant record

With this function, users can visualize all the information which are related to a plant.

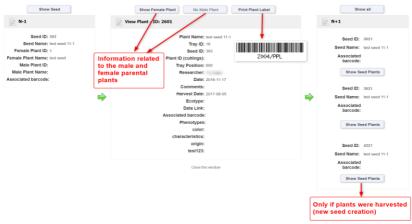

### 6-2-2. Edit plant record

With this function, users can edit/modify plant information as well as corresponding seeds and male and female plants data.

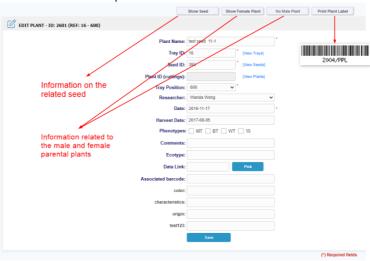

# 6-2-3. Create samples records

Using the Extract Sample to LC button , users can directly create a sample record. This new record will be registered in LabCollector Samples module. For more details on LabCollector Samples module, you can consult LabCollector user guide.

### 7- PLANTS MANAGER AND SAMPLE TO BOX

LabCollector Plants Manager add-on can be combined with the Sample to box add-on. Just scan a seed barcode to automatically create a seed record (in the Plants Manager add-on) and attribute a storage location to this seed.

Sample to box add-on proposes 3 different modes.

# 7-1. Select an existing box

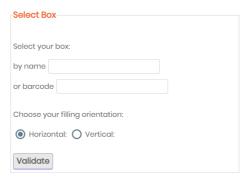

- 1- Select the box: box name (autocomplete) or box barcode.
- 2- Choose the filling orientation: horizontal or vertical.
- 3- Click on Validate button.
- 4- Scan label.
- 5- Choose the data module, in this case: Plants Manager.
- 6- Click on **Update** button. New seeds records are created!

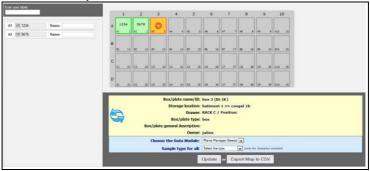

#### 7-2. Choose a box model

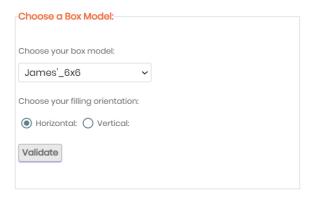

- 1- Choose a box model.
- 2- Choose the filling orientation: horizontal or vertical.
- 3- Click on Validate button.
- 4- Scan label.
- 5- Choose the data module, in this case: Plants Manager.
- 6- Enter a box name.
- 7- Select a storage location, a drawer, a position and a box type.
- 8- This new box can be personal or common.
- 9- Click on **Update** button. New seeds records are created!

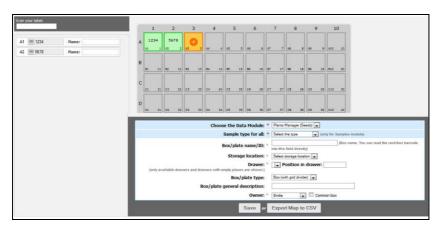

# 7-3. Create your own box model

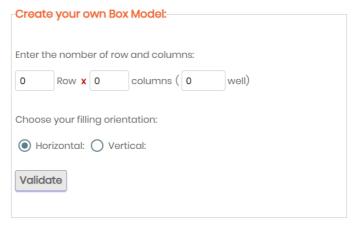

- 1- Create your box: number of rows and columns.
- 2- Choose the filling orientation: horizontal or vertical.
- 3- Click on Validate button.
- 4- Scan label.
- 5- Choose the data module, in this case: Plants Manager.
- 6- Enter a box name.
- 7- Select a storage location, a drawer, a position and a box type.
- 8- This new box can be personal or common.
- 9- Click on **Update** button. New seeds records are created!

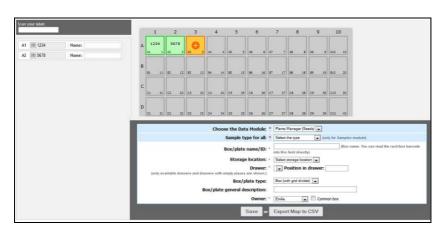

## 8- UPGRADING AND UPDATING

T o update or upgrade the Plants Manager Add-on module, just download it on our website (<u>www.labcollector.com</u>). Then, unzip the folder and paste files in the following folder:

Programmes > AgileBio > LabCollector > www > LabCollector\* > Extra\_Module > plantsmanager

\*The name of this folder is the laboratory nickname chosen during LabCollector installation.

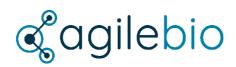

## http://www.labcollector.com

# sales@agilebio.com

#### AgileBio USA

5060 Soreham Pl., Ste 320 San Diego, CA 92122 USA Tel +1 347 368 1315

Fax +1 800 453 9128

http://www.agilebio.com

#### AgileBio Headquarters

79 avenue de Fontainebleau 94270 Le Kremlin-Bicetre FRANCE Tel 01 41 79 15 85 Fax 01 75 43 06 61